## Video: adding a multitimeview results dashlet

01/31/2024 1:35 pm EST

To add a multi-timeview results dashlet, you must first create a multitimeview report. Once you have done so, you can add a dashlet to a dashboard by using the *Add New Dashlet* modal from the dashboard or by adding the dashlet to a dashboard from the link at the bottom of the report. We'll cover the first method in this video.

Your browser does not support HTML5 video.

- 1. Go to insightstore.civicscience.com.
- 2. From the landing page, click *Dashboard* in the left navigation pane.

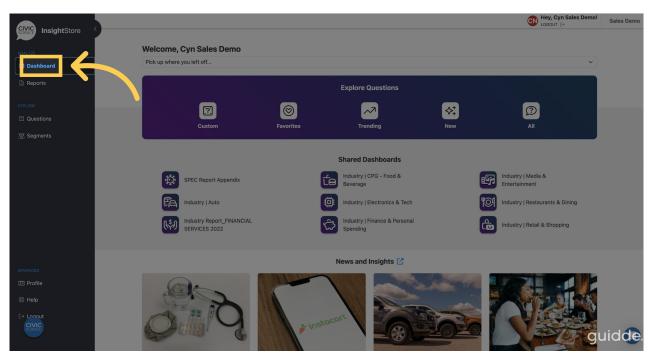

3. Select your dashboard from the Dashboard dropdown list.

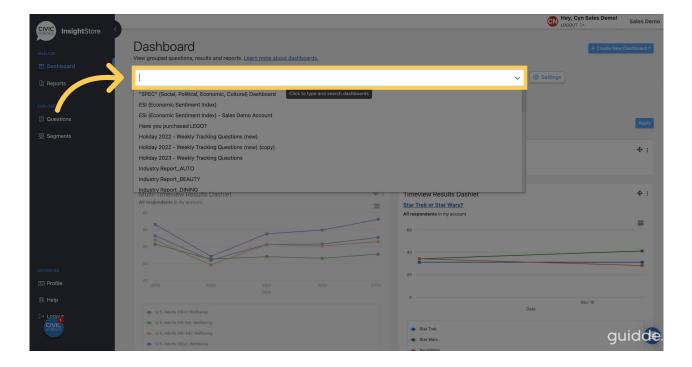

4. Navigate to the bottom of the dashboard and click *Add New Dashlet*.

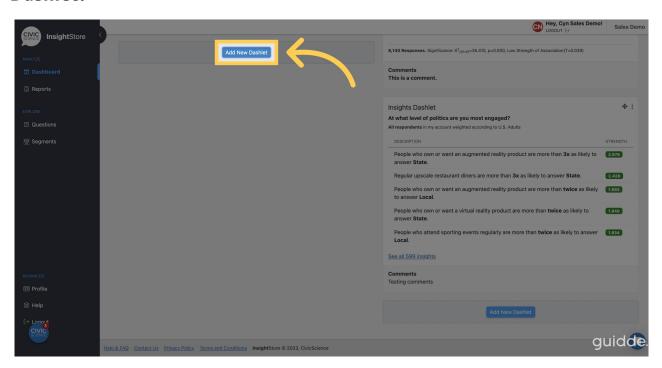

5. Choose Multi-Timeview Results from the dropdown menu.

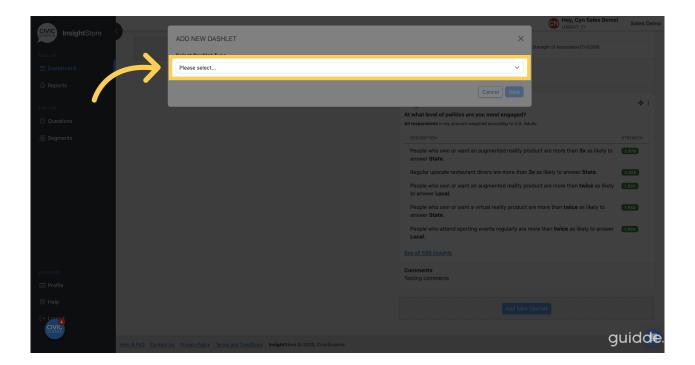

6. Click *Next* to proceed.

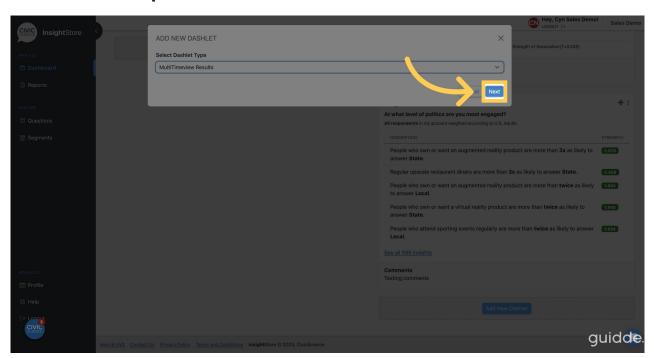

7. Go to the Dashlet Name field.

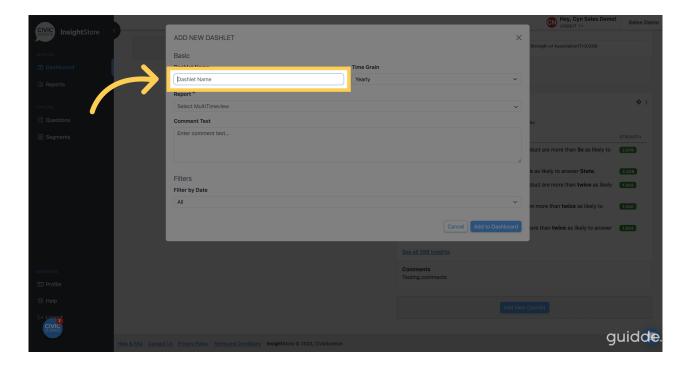

8. Enter a descriptive name for your new dashlet.

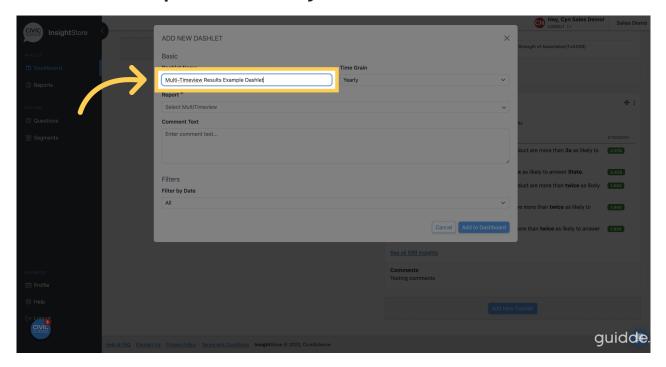

9. Choose a time grain.

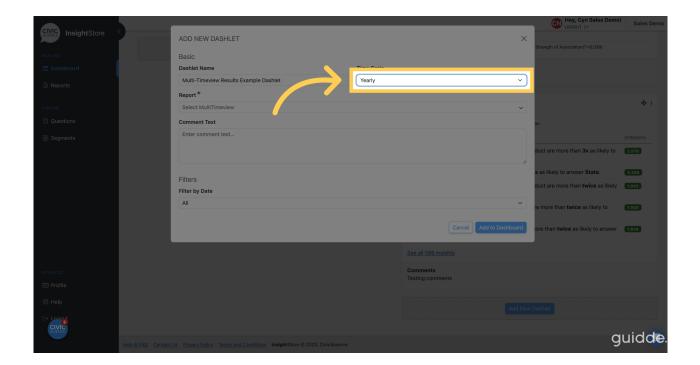

10. Choose a multi-timeview report to display.

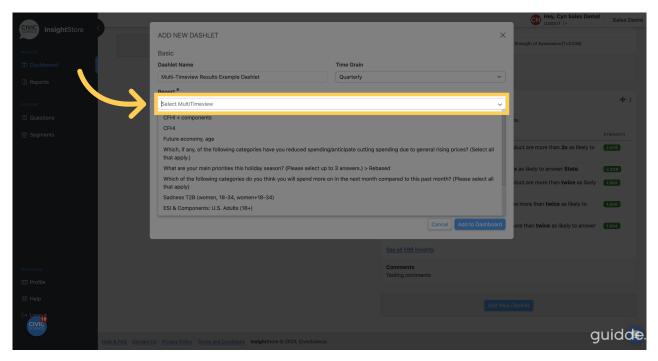

11. Enter comment text if needed. You may use basic markdown for formatting.

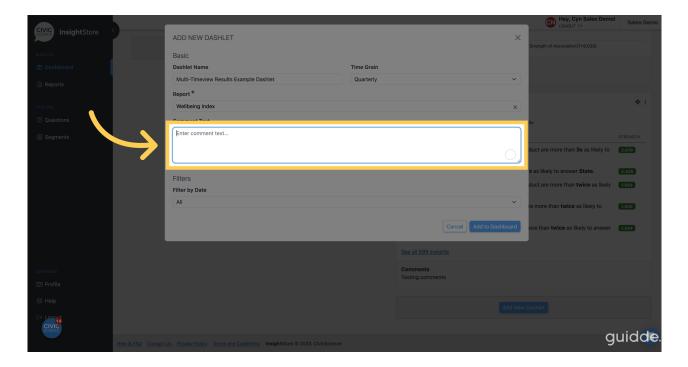

12. Apply a date filter if needed.

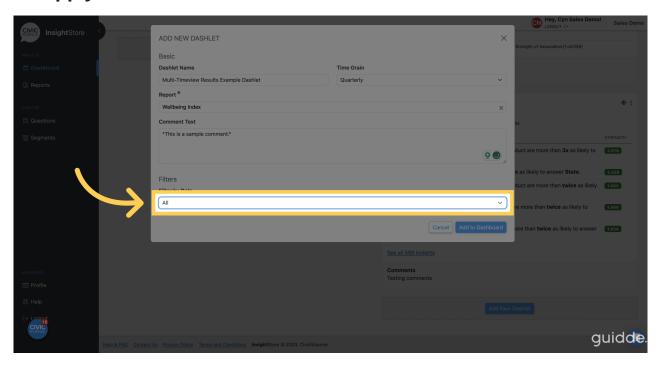

13. Click Add to Dashboard and view your new dashlet.

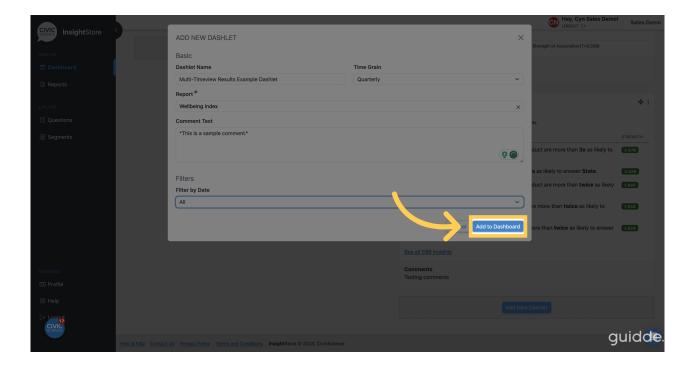

14. To relocate the dashlet, click the move cursor symbol and drag the dashlet to its new location.

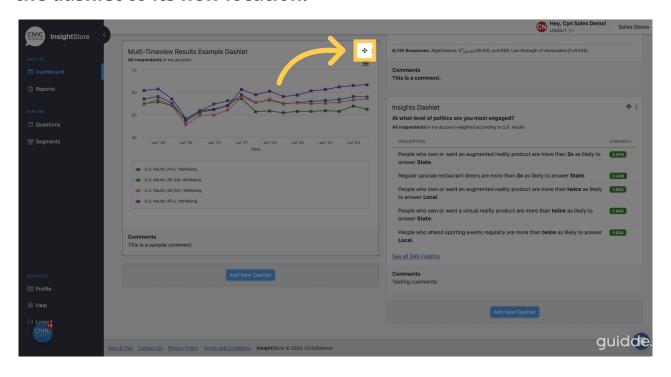

15. To edit the dashlet, click the kebab menu.

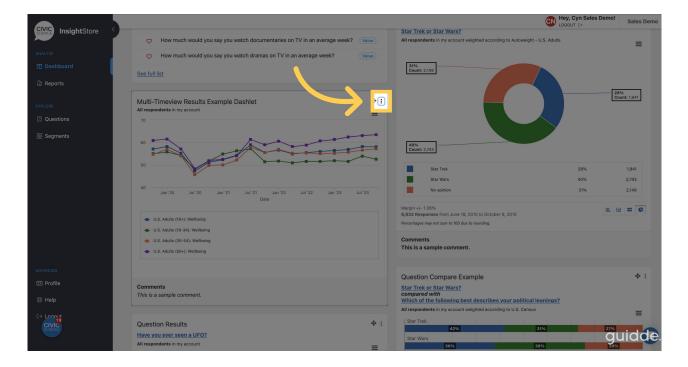

16. Select Settings from the dropdown list.

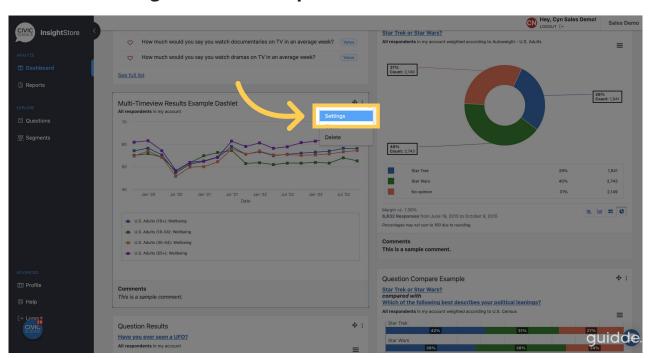

17. Make any needed changes.

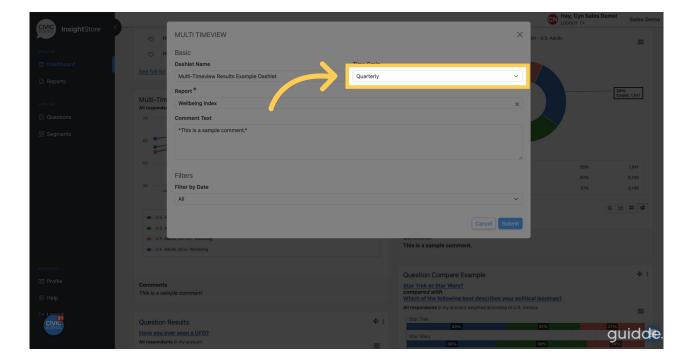

## 18. Click Submit to save the changes and view your dashlet.

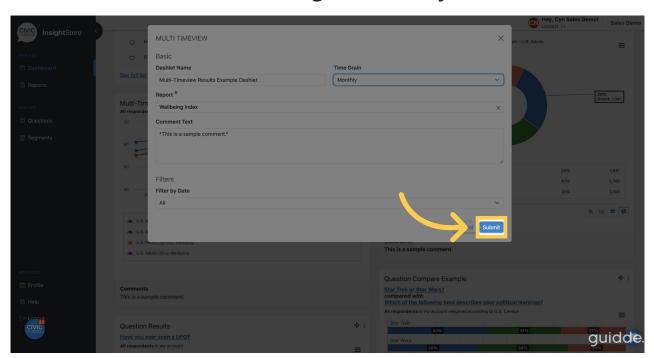

You learned how to add, move, and edit a multi-timeview results dashlet to a dashboard in this guide.